## **Software**<sup>46</sup>

**Natural**

## **Natural Connection**

Version 6.3.12 for OpenVMS

October 2012

# Natural

This document applies to Natural Version 6.3.12 for OpenVMS.

Specifications contained herein are subject to change and these changes will be reported in subsequent release notes or new editions.

Copyright © 1984-2012 Software AG, Darmstadt, Germany and/or Software AG USA, Inc., Reston, VA, United States of America, and/or their licensors.

Detailed information on trademarks and patents owned by Software AG and/or its subsidiaries is located at http://documentation.softwareag.com/legal/.

Use of this software is subject to adherence to Software AG's licensing conditions and terms. These terms are part of the product documentation, located at http://documentation.softwareag.com/legal/ and/or in the root installation directory of the licensed product(s).

This software may include portions of third-party products. Forthird-party copyright notices and license terms, please referto "License Texts, Copyright Notices and Disclaimers of Third-Party Products". This document is part of the product documentation, located at http://documentation.softwareag.com/legal/ and/or in the root installation directory of the licensed product(s).

#### **Document ID: NATOV-NNATCONNECTION-6312-20121005**

## **Table of Contents**

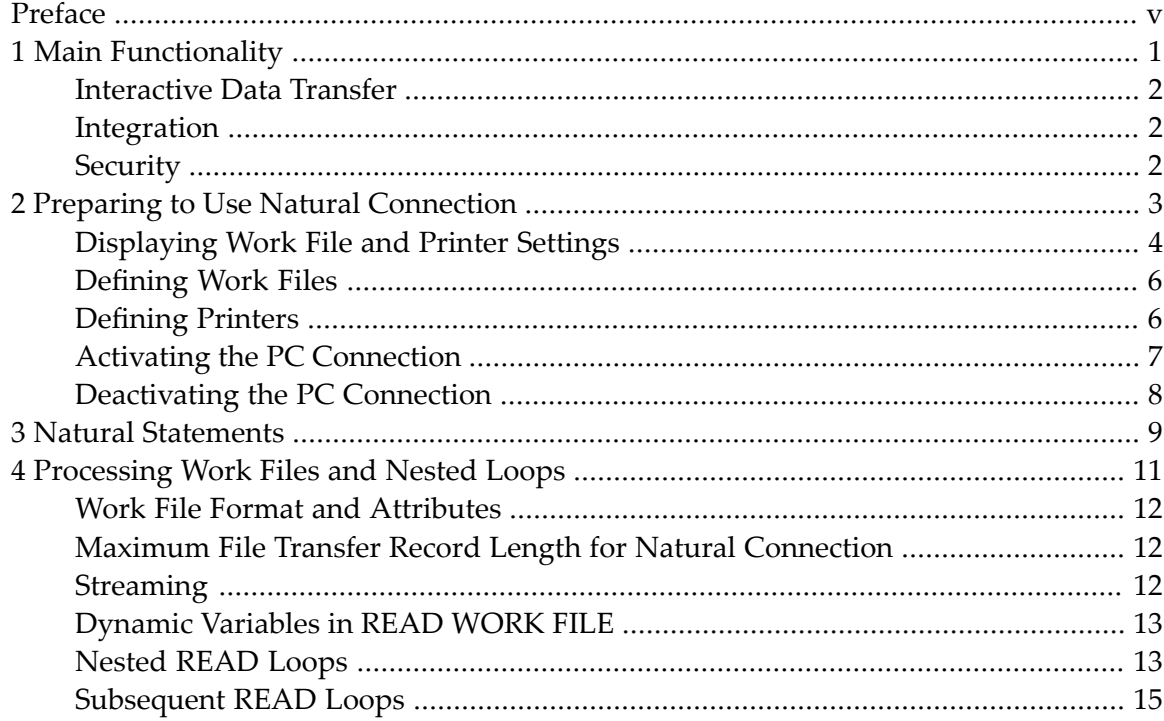

## <span id="page-4-0"></span>**Preface**

Natural Connection provides an access method required for transferring data, reports, Natural objects and sources from a Natural OpenVMS computer to a PC.

The prerequisite for the use of Natural Connection is Entire Connection. For information on Entire Connection, refer to the relevant documentation.

This documentation is organized under the following headings:

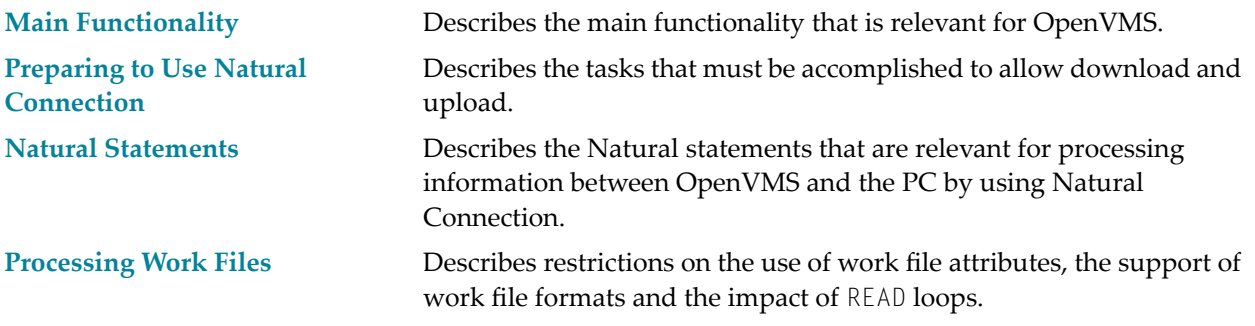

**Note:** Natural Connection is part of the Natural for OpenVMS installation; it is installed automatically when Natural for OpenVMS is installed.

## <span id="page-6-0"></span> $\mathbf{1}$ **Main Functionality**

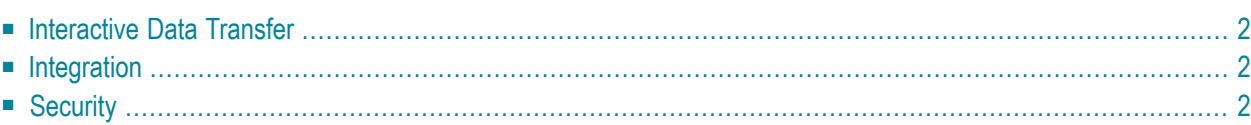

This chapter describes the main functionality provided by Natural Connection that is relevant for OpenVMS.

<span id="page-7-0"></span>For details regarding the features of the PC component, see the Entire Connection documentation.

#### **Interactive Data Transfer**

Data can be downloaded to and uploaded from the PC directly to/from an online program.

<span id="page-7-1"></span>Data transfer and conversion to many formats (for example, Lotus 1-2-3, dBASE, ASCII, HTML, XML, Basic, DIF, Binary) is performed in one step. Sophisticated compression techniques are used.

## **Integration**

Using Natural Connection, you can create integrated applications that use both OpenVMS and PC resources.

For example, Natural creates files that you can then further process on the PC. In this way, graphics, spreadsheets, or binary data can be distributed to other users.

<span id="page-7-2"></span>OpenVMS applications can use PC printers.

## **Security**

A key consideration for any information network is effective security and control. Natural Security on OpenVMS provides comprehensive control facilities.

Detailed security profiles are assigned on a user-by-user basis to control access to data and programs.

Other significant objects secured are the individual keywords in the Natural syntax. This can restrict some users, for example, to retrieving data from OpenVMS databases, while others have the full capability for retrieval and update of OpenVMS data.

Natural Security also protects against excessive use of system resources by individual users. This is vital when PC users may be employing powerful OpenVMS features for the first time.

As an additional safeguard, Natural Connection can also encrypt all data downloaded from Natural.

## <span id="page-8-0"></span> $\overline{2}$ **Preparing to Use Natural Connection**

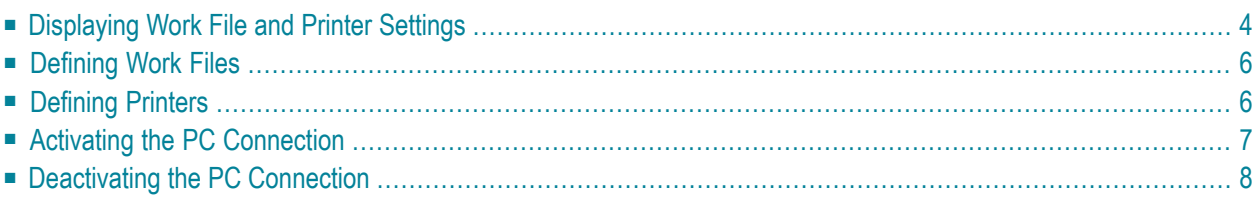

This chapter describes the tasks that must be accomplished to allow download and upload.

In order to download and upload data, a work file must be designated as a PC file.

<span id="page-9-0"></span>To download reports, a printer must be designated as a PC printer.

## **Displaying Work File and Printer Settings**

#### **Work File Settings**

To display your current work file settings, invoke the Configuration Utility and from the **Edit** menu, choose **Natural Execution Configuration > Work Files**. A screen similar to the following appears:

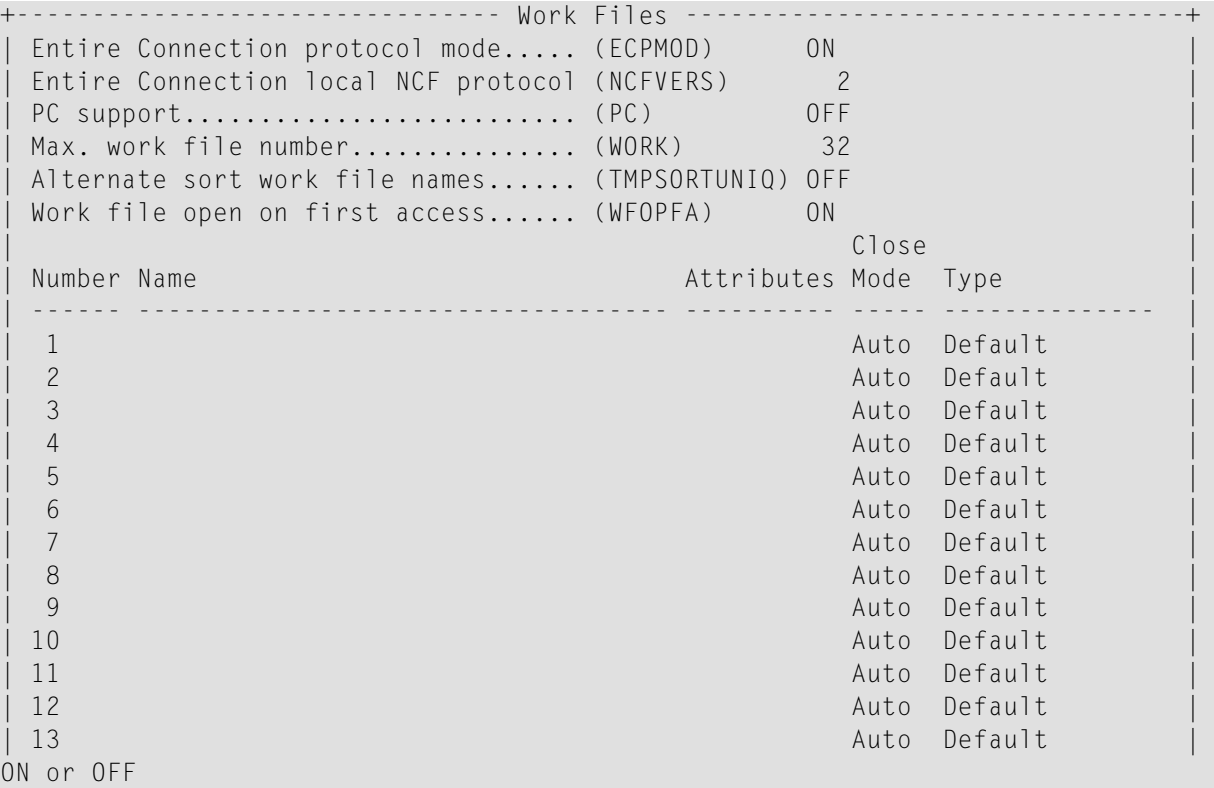

#### **Printer Settings**

To display the printer settings, invoke the Configuration Utility and proceed as follows:

1. From the **Edit** menu, choose **Natural Execution Configuration > Device/Report Assignments**

**> Device Assignments**. A screen similar to the following appears:

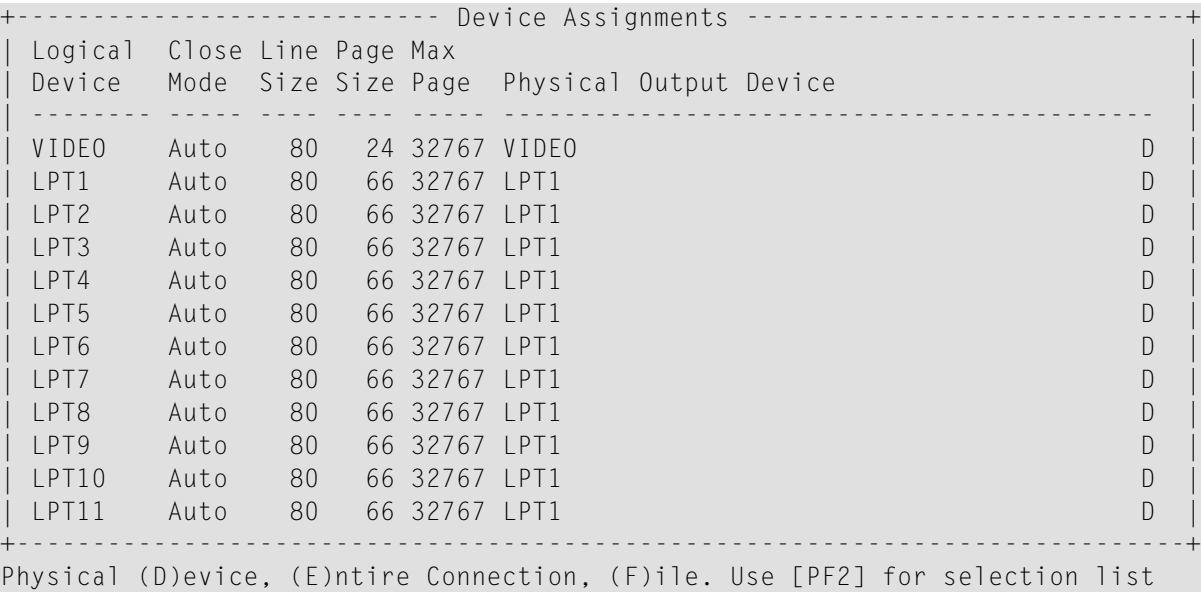

2. From the **Edit** menu, choose **Natural Execution Configuration > Device/Report Assignments > Report Assignments**. A screen similar to the following appears:

```
+------------ Report Assignments -------------+
Override default report number (MAINPR) 0
| |
 Report Device Profile
 | ------ -------- ------- |
 0 VIDEO
 | 1 LPT1 |
 | 2 LPT1 |
| 3 LPT1 |
 | 4 | LPT1<br>| 5 | LPT1
    LPT1| 6 LPT1 |
| 7 LPT1 |
| 8 LPT1 |
| 9 LPT1 |
+---------------------------------------------+
```
See *Device/Report Assignments* in the *Configuration Utility* documentation for further information.

## <span id="page-11-0"></span>**Defining Work Files**

To download or upload from/to the PC, the corresponding work file must be defined as type TRANSFER. This can be done statically by an entry in the Configuration Utility or also during runtime with the DEFINE WORK FILE statement.

#### **Definition in the Configuration Utility**

From the **Edit** menu, choose **Natural Execution Configuration > Work Files**. You can define the corresponding work file number on the resulting screen. As work file type, TRANSFER must be defined.

If a download/upload takes place with the selected number of the work file, then the PC transfer is activated and an Entire Connection dialog box appears in which you specify the download destination on the PC or the file that is to be uploaded from the PC.

#### **Definition during Runtime**

If the work file shall get a new definition during runtime, then the Natural statement DEFINE WORK FILE must be defined before executing the download/upload sequence.

The work file type TRANSFER must be used. Example:

<span id="page-11-1"></span>DEFINE WORK FILE 1 'PC' TYPE 'TRANSFER'

## **Defining Printers**

To download data to a logical printer by writing reports, a static entry is required in the Configuration Utility which defines the setting of the logical printer.

The allocation of a report to this logical printer can then also be done during runtime with the DEFINE PRINTER statement.

#### **Definition in the Configuration Utility**

The following definition of the logical printer must always be done statically in the Configuration Utility in order to configure a printer that sends the output data to an Entire Connection terminal:

■ From the **Edit** menu, choose **Natural Execution Configuration > Device/Report Assignments > Device Assignments**. On the resulting screen, select the desired logical printer device (one of LPT1 to LPT3) and set the device destination of the physical output device to "E" (send data to an Entire Connection terminal).

In a second step that can also be done during runtime, a report is allocated to the previously defined logical printer device:

■ From the **Edit** menu, choose **Natural Execution Configuration > Device/Report Assignments > Report Assignments**. On the resulting screen, set the previously defined logical printer device (for example, LPT1) for the desired report number.

If a download takes place with the selected printer number, the PC transfer is activated and an Entire Connection dialog box appears in which you specify the download destination on the PC.

#### **Definition during Runtime**

The allocation of the desired report number to the previously defined logical printer device can also be done during runtime. The Natural statement DEFINE PRINTER must then be defined before executing the download sequence.

As an output parameter, the name of the previously defined logical printer device must be used (the following example uses the name "LPT1").

```
DEFINE PRINTER (7) OUTPUT 'LPT1'
```
## **Activating the PC Connection**

To upload and download data to/from a PC, the PC connection must be active. You activate the PC connection from OpenVMS.

#### **To activate the PC connection**

Use the Natural terminal command  $% +$ .

Or:

Invoke Natural with the dynamic parameter PC=ON.

Or:

Use the SET CONTROL '+' statement in a Natural program.

With the terminal command %+, you can also set an additional option:

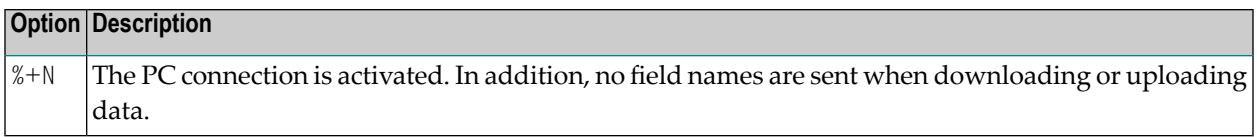

If you attempt to upload or download data without the PC connection being activated, a message appears indicating that the PC connection is not active.

<span id="page-13-0"></span>If you enter %+ and the PC connection is already active, a message appears indicating that the PC connection is already active.

## **Deactivating the PC Connection**

#### **To deactivate the PC connection**

Use the Natural terminal command  $%$ .

Or:

Use the SET CONTROL '-' statement in a Natural program.

## <span id="page-14-0"></span>**3 Natural Statements**

This chapter lists the Natural statements required to process information between OpenVMS and the PC by using Natural Connection.

For detailed information on these statements, refer to the relevant sections in the *Statements* documentation.

The Natural statements that apply to Natural Connection can be divided into the following groups:

#### **Transfer Data**

- DOWNLOAD PC FILE (synonym for WRITE WORK FILE)
- UPLOAD PC FILE (synonym for READ WORK FILE)

#### **Download Reports**

- DISPLAY
- PRINT
- WRITE

#### **Close a PC File**

■ CLOSE PC FILE (synonym for CLOSE WORK FILE)

<span id="page-16-0"></span>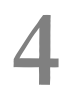

## **Processing Work Files and Nested Loops**

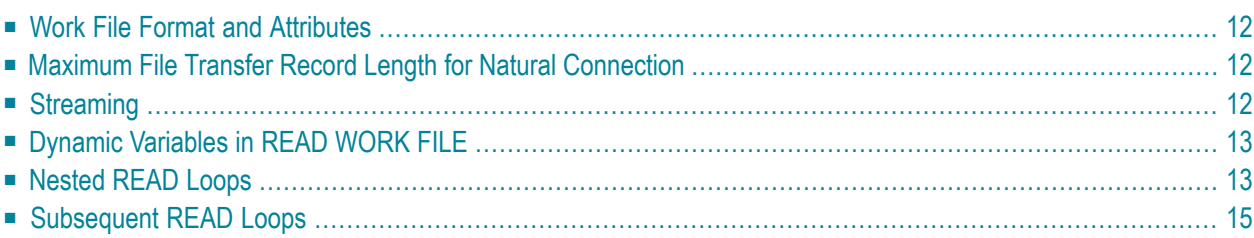

This chapter describes restrictions on the use of work file attributes, the support of work file formats and the impact of READ loops.

## <span id="page-17-0"></span>**Work File Format and Attributes**

Below are the restrictions that apply to the use of work file attributes:

<span id="page-17-1"></span>■ Accessing PC work files is restricted to a fixed record length of 1073741823 bytes or 32767 bytes when using the statement WRITE WORK FILE VARIABLE. Depending on the Entire Connection version installed on the PC, additional restrictions may apply as described below.

## **Maximum File Transfer Record Length for Natural Connection**

The maximum record length supported for file transfer depends on the version of Entire Connection installed on the PC.

For Entire Connection up to Version 4.2, the maximum record length is limited by the number of bytes that can be displayed on the appropriate 3270 model. For example, for a 3270 Model 2 device the record length is 24\*80 = 1920 bytes. Since all data buffers are enclosed by a header and trailer, the resulting net record length is 1887 bytes.

For Entire Connection Version 4.3.1, the maximum record length is limited to 32 KB - 1 byte = 32767 bytes.

<span id="page-17-2"></span>As of Entire Connection Version 4.3.2 Fix Level 1 and Entire Screen Builder Version 5.2.1, the maximum record length is increased to 1 GB - 1 byte = 1073741823 bytes. But writing work files in variable format (WRITE WORK VARIABLE) is still restricted to a maximum record length of 32 KB - 1 byte.

## **Streaming**

Entire Connection provides the option to transfer byte-streamed data that are non-record-oriented. A byte-streamed data transfer is activated when a READ WORK FILE or WRITE WORK FILE statement is coded with only one single operand of binary format.

#### **Downloading and Uploading Binary Data**

Binary data is usually object code or executable code that does not contain displayable or printable characters. To prevent standard character translations being performed during data transfer, Natural and Entire Connection use special methods for transferring binary data.

#### **To download binary data**

- 1 Define a binary variable.
- 2 If the last block of downloaded data contains less data than the block size chosen, insert X'FF' at the position that marks the end of the binary data. (If you omit  $X'FF'$ , the rest of the last block will be filled with X00.)

#### **To upload binary data**

- 1 Define a binary variable.
- <span id="page-18-0"></span>2 Remove X'FF from the last block. X'FF marks the end of the binary data.

## **Dynamic Variables in READ WORK FILE**

If you define a dynamic variable of the format binary or alphanumeric as operand of a READ WORK FILE statement, when processing the corresponding READ loop, any resize operation on this variable will only be valid until the next READ is performed. While processing the READ, Natural resizes all dynamic variables to the size they had when the work file was opened. This is required in the open process which determines the record layout. The record layout is mandatory for processing the corresponding work file. The record layout is valid until the next close of the work file occurs.

<span id="page-18-1"></span>Exception: An internal resize cannot be performed for inner loops if nested READ loops are processed on the same work file. See also the programming recommendations about nested loops below. If a dynamic variable of size 0 is used as the only operand of a READ WORK FILE statement, Natural issues the error NAT1500.

## **Nested READ Loops**

Do not specify nested READ loops on one work file. The result of the inner loop(s) can be unpredictable if the operands of the inner loop do not correspond to the operands of the outer loop. The reason is that all records uploaded from the PC are processed in the format that was determined when the work file was opened in the outermost loop.

Below are example programs that demonstrate the unpredictable results the innerloop(s) of nested READ loops can have:

- [Example](#page-19-0) of Inner READ Loop
- Example of READ Loop and [CALLNAT](#page-19-1)

#### <span id="page-19-0"></span>**Example of Inner READ Loop**

In the example program PCNESTED, during READ processing, another READ is performed:

```
/* PCNESTED
/*
DEFINE DATA LOCAL
 1 #REC1 (A) DYNAMIC
 1 #NUMBER (N10)
END-DEFINE
*
MOVE ALL 'TEST RECORD 1' TO #REC1 UNTIL 100
READ WORK FILE 1 #REC1
   READ WORK FILE 1 #NUMBER
     DISPLAY #NUMBER
   END-WORK
END-WORK
END
```
#### <span id="page-19-1"></span>**Example of READ Loop and CALLNAT**

In the example program PCMAIN and subprogram PCRSUB01, during READ loop processing, an external object is called:

```
/* PCMAIN
/*
DEFINE DATA
LOCAL
 1 RECL (A2000)
 1 REDEFINE RECL
    2 RECNR (N4)
 1 CO (N4
END-DEFINE
*
WRITE WORK 1 COMMAND
 'SET PCFILE 2 UP DATA C:/TSTPCAM/PCMAIN.TXT'
READ WORK 2 RECL
  DISPLAY RECL (AL=72)
 CALLNAT 'PCRSUB01' RECL
END-WORK
END
```
Subprogram PCRSUB01:

/\*Subprogram PCRSUB01 /\* DEFINE DATA PARAMETER 1 RECL (A2000) LOCAL 1 #CC1 (A20) 1 #CC2 (N4) \* END-DEFINE **READ WORK 2 RECL** #CC1 #CC2 DISPLAY #CC1 #CC2 END-WORK END

## <span id="page-20-0"></span>**Subsequent READ Loops**

If a READ loop is terminated by a conditional ESCAPE, close the work file explicitly with the CLOSE WORK FILE statement so that the same work file can be processed in a subsequent READ in the same object.

Exception: You can omit the CLOSE WORK FILE if you need not read the file again from the beginning, and if the subsequent READ uses the same record layout as the preceding one.

Below is an example that demonstrates how to correctly code a program with two READ loops on one work file.

#### **Example of Loop with ESCAPE and CLOSE**

In the example program PCESCAPE, the work file is explicitly closed after the first READ loop has been terminated by ESCAPE BOTTOM so that the second READ loop must reopen the work file:

```
/*PCESCAPE
/*
DEFINE DATA
LOCAL
 1 #CC1 (A20)
 1 #CC2 (A40)
 1 #COUNTER (I2)
*
END-DEFINE
READ WORK 2 #CC1
 DISPLAY #CC2
 ADD 1 TO #COUNTER
 IF #COUNTER GE 3
   ESCAPE BOTTOM
```
END-IF END-WORK **CLOSE WORK FILE 2** \* READ WORK 2 #CC2 DISPLAY #CC2 END-WORK END